# Oracle Banking Credit Facilities Process Management Dashboard User Guide

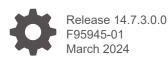

ORACLE

Oracle Banking Credit Facilities Process Management Dashboard User Guide, Release 14.7.3.0.0

F95945-01

Copyright © 2019, 2024, Oracle and/or its affiliates.

This software and related documentation are provided under a license agreement containing restrictions on use and disclosure and are protected by intellectual property laws. Except as expressly permitted in your license agreement or allowed by law, you may not use, copy, reproduce, translate, broadcast, modify, license, transmit, distribute, exhibit, perform, publish, or display any part, in any form, or by any means. Reverse engineering, disassembly, or decompilation of this software, unless required by law for interoperability, is prohibited.

The information contained herein is subject to change without notice and is not warranted to be error-free. If you find any errors, please report them to us in writing.

If this is software or related documentation that is delivered to the U.S. Government or anyone licensing it on behalf of the U.S. Government, then the following notice is applicable:

U.S. GOVERNMENT END USERS: Oracle programs (including any operating system, integrated software, any programs embedded, installed or activated on delivered hardware, and modifications of such programs) and Oracle computer documentation or other Oracle data delivered to or accessed by U.S. Government end users are "commercial computer software" or "commercial computer software documentation" pursuant to the applicable Federal Acquisition Regulation and agency-specific supplemental regulations. As such, the use, reproduction, duplication, release, display, disclosure, modification, preparation of derivative works, and/or adaptation of i) Oracle programs (including any operating system, integrated software, any programs embedded, installed or activated on delivered hardware, and modifications of such programs), ii) Oracle computer documentation and/or iii) other Oracle data, is subject to the rights and limitations specified in the license contained in the applicable contract. The terms governing the U.S. Government's use of Oracle cloud services are defined by the applicable contract for such services. No other rights are granted to the U.S. Government.

This software or hardware is developed for general use in a variety of information management applications. It is not developed or intended for use in any inherently dangerous applications, including applications that may create a risk of personal injury. If you use this software or hardware in dangerous applications, then you shall be responsible to take all appropriate fail-safe, backup, redundancy, and other measures to ensure its safe use. Oracle Corporation and its affiliates disclaim any liability for any damages caused by use of this software or hardware in dangerous applications.

Oracle, Java, and MySQL are registered trademarks of Oracle and/or its affiliates. Other names may be trademarks of their respective owners.

Intel and Intel Inside are trademarks or registered trademarks of Intel Corporation. All SPARC trademarks are used under license and are trademarks or registered trademarks of SPARC International, Inc. AMD, Epyc, and the AMD logo are trademarks or registered trademarks of Advanced Micro Devices. UNIX is a registered trademark of The Open Group.

This software or hardware and documentation may provide access to or information about content, products, and services from third parties. Oracle Corporation and its affiliates are not responsible for and expressly disclaim all warranties of any kind with respect to third-party content, products, and services unless otherwise set forth in an applicable agreement between you and Oracle. Oracle Corporation and its affiliates will not be responsible for any loss, costs, or damages incurred due to your access to or use of third-party content, products, or services, except as set forth in an applicable agreement between you and Oracle.

# Contents

| 1 | Chapter 1                    |      |
|---|------------------------------|------|
|   | Introduction                 | 1-1  |
|   | Audience                     | 1-1  |
|   | Common Icons in OBCFPM       | 1-1  |
| 2 | Chapter 2                    |      |
|   | About Dashboard              | 2-1  |
| 3 | Chapter 3                    |      |
|   | Customizing Dashboard        | 3-1  |
| 4 | Chapter 4                    |      |
|   | Navigating from Dashboard    | 4-1  |
|   | Alerts                       | 4-1  |
|   | Collateral Due for Review    | 4-3  |
|   | Facility Due for Review      | 4-3  |
|   | Collateral Due for Review RM | 4-4  |
|   | Facility Due for Review RM   | 4-5  |
|   | Pending Exception            | 4-7  |
|   | Top 5 Customer by RM         | 4-9  |
|   | Upcoming Covenants           | 4-12 |
|   | Pending Covenants            | 4-13 |
| 5 | Chapter 5                    |      |
|   | Filtering Data in Dashboard  | 5-1  |
| 6 | Chapter 6                    |      |
|   | References                   | 6-1  |
|   |                              |      |

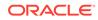

Feedback and Support

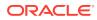

### List of Figures

| 2-1  | Dashboard                           | 2-1  |
|------|-------------------------------------|------|
| 4-1  | Alerts                              | 4-2  |
| 4-2  | Action Details                      | 4-3  |
| 4-3  | Collateral Due for Review RM - List | 4-4  |
| 4-4  | Collateral Summary                  | 4-5  |
| 4-5  | Facility Due for Review RM          | 4-6  |
| 4-6  | Review Summary                      | 4-6  |
| 4-7  | Facility Details                    | 4-7  |
| 4-8  | Pending Exception                   | 4-8  |
| 4-9  | Exception Summary                   | 4-8  |
| 4-10 | Facility Details                    | 4-9  |
| 4-11 | Top 5 customer by RM                | 4-10 |
| 4-12 | Customer Summary                    | 4-11 |
| 4-13 | Upcoming Covenants Tile             | 4-12 |
| 4-14 | Upcoming Covenants                  | 4-12 |
| 4-15 | Pending Covenants                   | 4-13 |
| 5-1  | Facility Due for Review RM - Chart  | 5-1  |
| 5-2  | Filter                              | 5-2  |
| 5-3  | Sort records                        | 5-3  |

### List of Tables

| 1-1 | Common Icons     | 1-1 |
|-----|------------------|-----|
| 4-1 | Alerts - Actions | 4-1 |

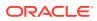

## Introduction

A brief introduction to the OBCFPM Dashboard User Guide.

This guide helps you in getting familiarize with the various tiles in OBCFPM Dashboard and performing necessary operations from the Dashboard.

## Audience

Intended audience of OBCFPM Dashboard User Guide.

This document is intended for all the users of OBCFPM application in the bank.

## **Common Icons in OBCFPM**

List of icons commonly used in OBCFPM for quick reference.

The following table describes the icons that are commonly used in OBCFPM:

#### Table 1-1 Common Icons

| lcons     | Purpose                                  |
|-----------|------------------------------------------|
| +         | To add new record.                       |
|           | To modify existing record.               |
|           | To delete a record.                      |
|           | To pick start or end date.               |
| <b>\$</b> | To configure or change default settings. |
| ~         | To view the data in graphical format.    |

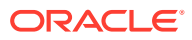

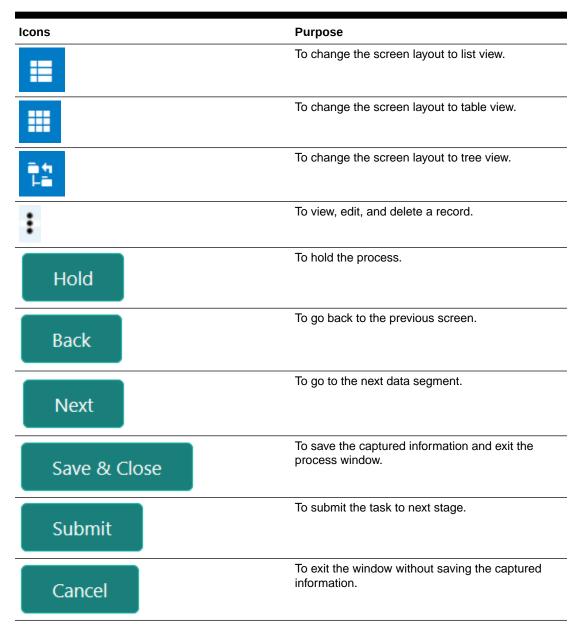

#### Table 1-1 (Cont.) Common Icons

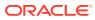

## About Dashboard

Overview of Dashboard in OBCFPM.

Dashboard in OBCFPM is a smart UI built to simplify the work of banking personnels. Information displayed in the Dashboard highlights the activities to be performed by the bank user over a certain period of time. It also allows to quickly navigate to the required page to perform the listed actions or to view customer information. By taking all the necessary actions listed in the Dashboard, the bank users can increase their productivity and ensure smooth functioning of the bank.

Dashboard in OBCFPM differs based on the user roles. A sample RM Dashboard in OBCFPM is shown below for reference:

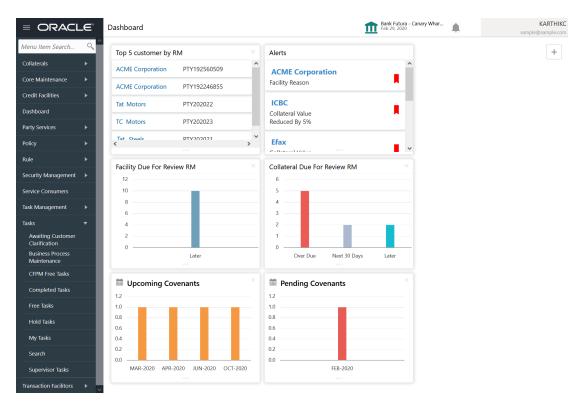

#### Figure 2-1 Dashboard

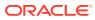

# **Customizing Dashboard**

Procedure to customize dashboard.

All the Dashboards (Dashboard specific to all the users) in OBCFPM are customizable, thus you can customize it based on your preference.

In the Dashboard:

- 1. To close the tile that is not required, click the close icon in the tile.
- 2. To flip the tile forward, click the flip forward icon.
- 3. To flip the tile backward, click the flip back icon.
- 4. To reorder the tile, click the drag to reorder icon and drag the tile to the required position.
- 5. To expand the tile, click the expand tile icon.
- 6. To add a new tile, click + the add icon at the top right corner.

The Add Tiles window is displayed.

7. Click on the required tile.

The tile is added to the Dashboard.

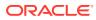

# Navigating from Dashboard

Information on how to navigate from Dashboard.

Navigating to the required page to perform necessary action or view a piece of information is time consuming. To enable the user to quickly jump to the required page, the Dashboard is provided with corresponding links in each tile.

The information that can be viewed from or the actions that can be performed from the following Dashboard tiles are explained in detail in this chapter:

- Alerts
- Collateral Due for Review
- Facility Due for Review
- Collateral Due for Review RM
- Facility Due for Review RM
- Pending Exception
- Top 5 Customer by RM
- Upcoming Covenants
- Pending Covenants

### Alerts

Information on the Alerts tile in Dashboard.

This tile lists the action items that require immediate attention by the user. You can view the action details and perform any of the actions listed in the following table:

#### Table 4-1 Alerts - Actions

| Action                  | Result                                                                                                    |
|-------------------------|----------------------------------------------------------------------------------------------------|
| Facility Amendment      | Facility Amendment process will be initiated.                                                                                                    |
| Facility Closure        | Facility Closure process will be initiated.                                                                                                    |
| Collateral Review       | Collateral Review process will be initiated.                                                                                                    |
| Collateral Substitution | Collateral Substitution process will be initiated.                                                                                                    |
| Dismiss                 | Alert will be dismissed.                                                                                                    |
| Reschedule              | Upon clicking Reschedule option, Reschedule<br>date field is displayed. Select the Reschedule<br>date. Alert will be snoozed for the specified time<br>period. |

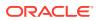

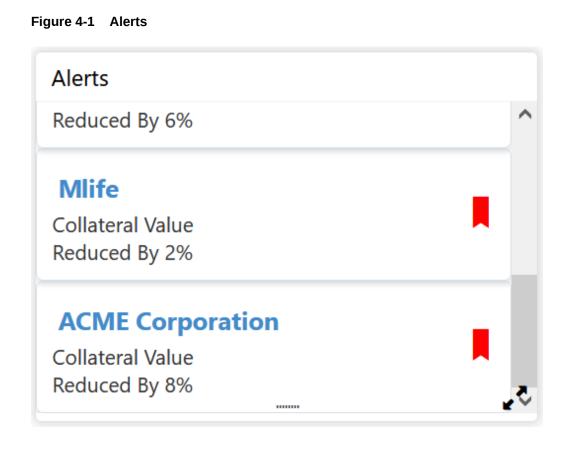

 Click the required action item. The Action Details window is displayed.

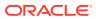

| ion *<br>Collateral Review 🔷 Collater | ral Substitution 🛛 Dismi      | ss 💿 Reschedule                    |                              |                    |                             |
|---------------------------------------|-------------------------------|------------------------------------|------------------------------|--------------------|-----------------------------|
| E Customer Id<br>-                    | E Application ID              | 🛗 Date Initiated                   | 🔦 Current                    | Status             | Documents<br>0              |
| Basic Information                     |                               |                                    |                              |                    |                             |
| COL202790622                          |                               |                                    |                              |                    |                             |
| 🖬 Collateral Type                     | 📧 Collateral Category         | Ownership Type                     | <ul> <li>Collater</li> </ul> | al Currency        | युद्ध Owner Estimated Value |
| ن Held Collateral Value               | 📺 Available From              | Available Till                     | 📧 Applica                    | ble Business       | Exposure Type               |
| Charge Type -                         | ුධු Purpose Of Collatera<br>- | I as Shareable Across<br>No        | Customers                    |                    |                             |
| Ownership                             | Seniority o                   | of charge                          | Covenants                    |                    | Insurance                   |
|                                       |                               | 1                                  | (                            | )                  | Active Insurance            |
| No data to display                    |                               | Position                           | Covenants<br>Standard Cover  |                    | Total Insurance Amount      |
|                                       |                               |                                    | 0                            | 0                  |                             |
|                                       | 0<br>Total Perce              | 100<br>entage Percentage Available | Complied Covenants           | Breached Covenants |                             |
| Configured Stage Status               |                               |                                    |                              |                    |                             |
|                                       |                               | No itop                            | ns to display.               |                    |                             |

#### Figure 4-2 Action Details

- 2. View the action details and select the required option.
- 3. Click OK.

### Collateral Due for Review

Information on the Collateral Due for Review tile in Dashboard.

This tile lists the collaterals which past the review date or for which the review is pending.

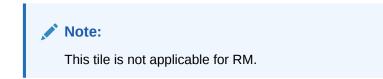

For information on Collateral Due for Review tile, refer Collateral Due for Review RM topic.

### Facility Due for Review

Information on the Facility Due for Review tile in Dashboard.

This tile lists the facilities which past the review date or for which the review is pending.

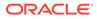

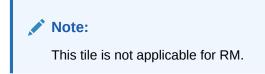

For information on Facility Due for Review tile, refer Facility Due for Review RM topic.

## Collateral Due for Review RM

Information on the Collateral Due for Review RM tile in Dashboard.

This tile lists the collaterals which past the RM review date or for which the RM review is pending.

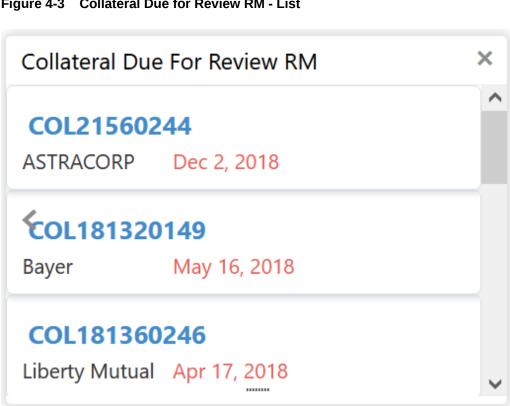

Figure 4-3 Collateral Due for Review RM - List

1. Click on the required collateral ID. The Collateral Summary is displayed.

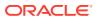

| Customer Id              | 📧 Appli  | cation ID             | 🛗 Date Initiated            | 🔦 Current                      | : Status                | 0<br>0                   |  |
|--------------------------|----------|-----------------------|-----------------------------|--------------------------------|-------------------------|--------------------------|--|
| Basic Information        |          |                       |                             |                                |                         |                          |  |
| COL21560244              |          |                       |                             |                                |                         |                          |  |
| 🖬 Collateral Type        | 🔚 Collat | eral Category         | Ownership Type              | <ul> <li>Collate</li> </ul>    | ral Currency            | රු Owner Estimated Value |  |
| ာိ Held Collateral Value | 📺 Availa | ble From              | 📺 Available Till            | 🖬 Applica                      | ble Business            | Exposure Type            |  |
| • Charge Type            | ې<br>- م | se Of Collateral      | Shareable Across C<br>No    | Customers                      |                         |                          |  |
| Ownership                |          | Seniority of cha      | ge                          | Covenants                      |                         | Insurance                |  |
|                          |          |                       | 1                           | (                              | )                       | Active Insurance         |  |
| No data to display       |          |                       | Position                    | Covenants                      | s proposed              | Total Insurance Amount   |  |
| No data to display       |          | 6 Seniority of ch     | arge held by                | Standard Cover                 | ants Applicable         |                          |  |
|                          |          | 0<br>Total Percentage | 100<br>Percentage Available | <b>O</b><br>Complied Covenants | 0<br>Breached Covenants |                          |  |

#### Figure 4-4 Collateral Summary

#### Note:

In the bar chart view, click on the bar and then select the **Collateral ID** to launch the **Collateral Summary** screen.

- 2. Review the collateral summary.
- 3. Click the close icon at the top right corner.

### Facility Due for Review RM

Information on the Facility Due for Review RM tile in Dashboard.

This tile lists the facilities which past the RM review date or for which the RM review is pending.

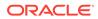

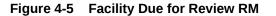

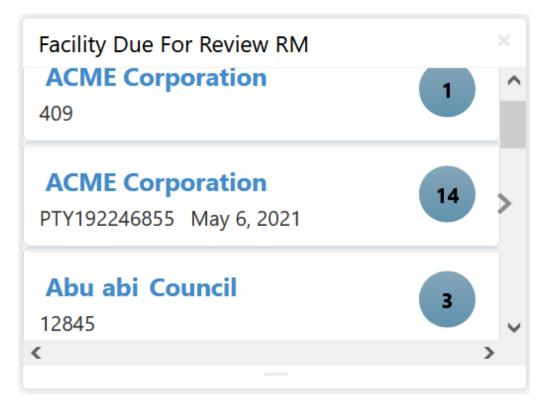

 Click on the count next to the required customer. The **Review Summary** window is displayed.

| Figure 4-6 | Review Summary |
|------------|----------------|
|------------|----------------|

| eview Sum | mary        |               |                |                   |             |                 |                 |
|-----------|-------------|---------------|----------------|-------------------|-------------|-----------------|-----------------|
|           |             |               |                |                   |             |                 |                 |
| Line No   | Facility Id | Facility Type | Parent Line No | Facility Category | Review Date | Approved Amount | Utilized Amount |
| GTY1      | F2002477    | NF            |                | GTY               | 06May 21    | \$5M            | \$0             |
| LCUK1     | F2002490    | NF            | LC1            | LC                | 06May 21    | \$1M            | \$0             |
| STLNIND1  | F2002479    | F             | STLOAN1        | TL                | 06May 21    | \$2M            | \$0             |
| STLNUK1   | F2002480    | F             | STLOAN1        | TL                | 06May 21    | \$1M            | \$0             |
| LTWC1     | F2002481    | F             |                | WC                | 06May 21    | \$1.5M          | \$0             |
| STWC1     | F2002482    | F             |                | WC                | 06May 21    | \$2.5M          | \$0             |
| STWCUK1   | F2002483    | F             | STWC1          | WC                | 06May 21    | \$1M            | \$0             |
| STWCUS1   | F2002484    | F             | STWC1          | WC                | 06May 21    | \$1M            | \$0             |
| STWCIND1  | F2002485    | F             | STWC1          | WC                | 06May 21    | \$500K          | \$0             |

2. Click on the required Line No.

The Facility Details window is displayed.

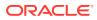

| Letter of Credit UK - LC                                    |                                                                    |                                                 |                                               |
|-------------------------------------------------------------|--------------------------------------------------------------------|-------------------------------------------------|-----------------------------------------------|
| Facility Details                                            |                                                                    |                                                 |                                               |
| Facility Basic Info                                         | Line Code *<br>LCUK                                                | Line Serial Number *<br>1                       | Facility Description *<br>Letter of Credit UK |
| Schedule                                                    | Branch *                                                           | Parent Facility Id                              | Parent Line Number                            |
| Tenor Restrictions                                          | 004                                                                | F2002487                                        | LC1 - LC                                      |
| Exposure                                                    | Bank Futura - Canary Wharf Branch Facility Type Funded  Non Funded | Facility Category<br>LC - Letter of credit      | Line Start Date<br>Aug 10, 2020               |
| Pool Linkage                                                | Cascade Next Review Date                                           | Line Expiry Date                                | Currency *                                    |
| Pricing                                                     | May 6, 2021                                                        | Jul 6, 2021                                     | USD                                           |
| Facility collateral linkage                                 | Requested Amount *                                                 | Proposed Amount                                 | Project Id                                    |
| Credit Rating<br>FX Rate Revaluation<br>Utilization History | Availability Period<br>(in months)                                 | Commitment Status Committed Cascade Uncommitted | Secured?                                      |
|                                                             | Revaluation Required     Rate Agreement Required                   | Sanctioned Amount<br>\$1,000,000.00             | Utilized Amount<br>\$0.00                     |
|                                                             | Available Amount<br>\$1,000,000.00                                 | OSUC Amount<br>\$0.00                           | Total repaid amount<br>\$0.00                 |
|                                                             | Outstanding utilized amount<br>\$0.00                              | Net Utilization<br>\$0.00                       | Peak Utilization<br>\$0.00                    |
|                                                             | Average Utilization<br>\$0.00                                      | Released Amount<br>\$1,000,000.00               |                                               |

#### Figure 4-7 Facility Details

Close

#### Note:

In the **Facility Details** window, you can edit the details for which modification is allowed in Business Process Configuration. For detailed information on the submenu, refer Credit Proposal User Guide.

3. To exit the Facility Details window, click Close.

### **Pending Exception**

Information on the Pending Exception tile in Dashboard.

This tile lists the policy exceptions for which the review is pending.

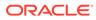

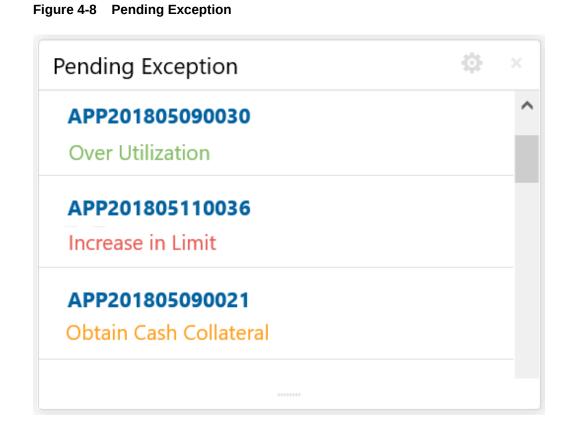

**1.** Click on the required application ID.

The **Exception Summary** is displayed.

#### Figure 4-9 Exception Summary

| Exception Summary                |                          |                                            |                            |  |
|----------------------------------|--------------------------|--------------------------------------------|----------------------------|--|
| Exception Details                |                          |                                            |                            |  |
| Application Number               |                          |                                            | Application Date           |  |
| APP201909210017                  |                          |                                            | Sep 21, 2019               |  |
| Customer Id                      |                          |                                            | Customer Name              |  |
| 201925                           | Facilities               |                                            | APP Corporation            |  |
| Customer Type                    |                          |                                            | Branch Name                |  |
| Corporate                        |                          |                                            | 004                        |  |
| Exception Request From           |                          |                                            | Utilization Amount         |  |
| LN                               |                          |                                            | \$2,000,000.00             |  |
| Exception Status                 |                          |                                            |                            |  |
| Over utilization Increase in Lir | nit O Transfer of Limits | <ul> <li>Obtain Cash Collateral</li> </ul> | O Reject                   |  |
| Limit Amount Changed to          |                          |                                            | Line Expiry Date Change to |  |
| \$3,000,000.00                   |                          |                                            | Dec 30, 2019               |  |

2. To view the facility details, click **Facilities**.

The Facility Details window is displayed.

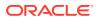

| 01925   | r Number        |              |                      | Customer I<br>APP Corpo |                  |                 |          |       |
|---------|-----------------|--------------|----------------------|-------------------------|------------------|-----------------|----------|-------|
| ID      | Customer Number | Linkage Type | Linkage Reference No | Lendable Margin         | Available Amount | Utilized Amount | Currency | Desci |
| No data | a to display.   |              |                      |                         |                  |                 |          |       |
|         |                 |              |                      |                         |                  |                 |          |       |
|         |                 |              |                      |                         |                  |                 |          |       |
|         |                 |              |                      |                         |                  |                 |          |       |
|         |                 |              |                      |                         |                  |                 |          |       |
|         |                 |              |                      |                         |                  |                 |          |       |
|         |                 |              |                      |                         |                  |                 |          |       |
|         |                 |              |                      |                         |                  |                 |          |       |
|         |                 |              |                      |                         |                  |                 |          |       |
|         |                 |              |                      |                         |                  |                 |          |       |
|         |                 |              |                      |                         |                  |                 |          |       |

#### Figure 4-10 Facility Details

- 3. View the facility details and click **OK**.
- 4. To close the Exception Summary, click the close icon at the top right corner.

### Top 5 Customer by RM

Information on the Top 5 Customer by RM tile in Dashboard.

This tile lists the top five customers associated with the logged in user along with the funding information.

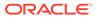

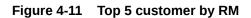

| Top 5 customer by F |              |   |
|---------------------|--------------|---|
| ACME Corporation    | PTY192560509 | ^ |
| ACME Corporation    | PTY192246855 |   |
| Tat Motors          | PTY202022    | > |
| CST                 | PTY202023    |   |
| Tat Steels          | PTY202021    | ~ |
| <                   |              | > |

 To view the detailed customer information, click on the required customer name. The Customer Summary is displayed.

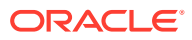

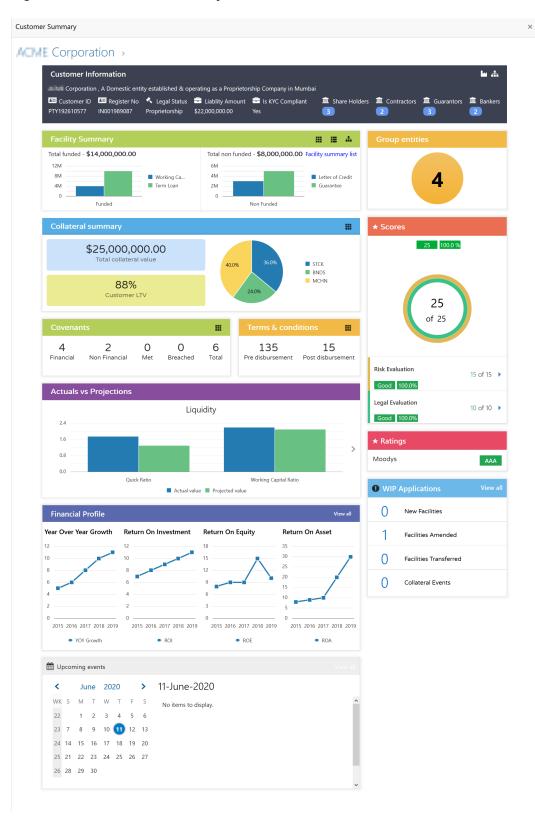

#### Figure 4-12 Customer Summary

2. Review the Customer Summary.

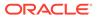

3. Click the close icon at the top right corner.

### **Upcoming Covenants**

Information on the Upcoming Covenants tile in Dashboard.

This tile displays the covenants which have review due date in the upcoming days.

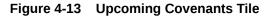

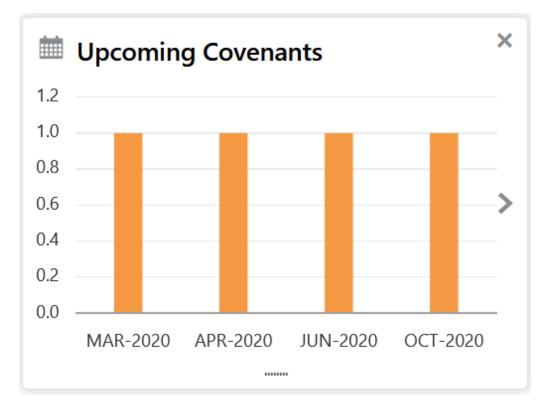

**1.** Click on any bar or date.

The **Upcoming Covenants** window is displayed.

#### Figure 4-14 Upcoming Covenants

| Filter Type to filter                                                | INITIATE                                                        |                                                |                |
|----------------------------------------------------------------------|-----------------------------------------------------------------|------------------------------------------------|----------------|
|                                                                      |                                                                 |                                                |                |
| firesafety<br>Customer Id: PTY192560509<br>Covenant Code: CVNTFACDBE | Customer Name: ACME Corporation<br>Covenant Type: Non Financial | Frequency: Monthly<br>Start Date: Sep 19, 2018 | - <b>1</b> - 1 |

2. To filter the required covenant record, click the **Filter** icon and specify the search parameters or directly specify the parameter in **Type to filter** text box.

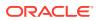

- 3. To initiate Covenant Tracking process, select the covenant and click **Initiate** or click the action icon and select **Initiate Tracking**.
- 4. To view the covenant history, click the action icon and select **Covenant History**.
- 5. To close the **Upcoming Covenants** window, click the close icon.

### Pending Covenants

Information on the Pending Covenants tile in Dashboard.

This tile displays the covenants for which review is pending.

Figure 4-15 Pending Covenants

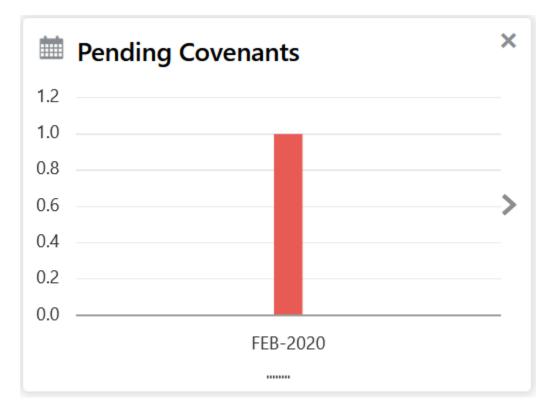

For information on initiating Covenant Tracking process, refer the **Upcoming Covenants** topic.

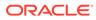

# Filtering Data in Dashboard

Information on how to filter data in the Dashboard.

The system allows you to filter the required information from each tile of the Dashboard in graphical view.

The Facility Due for Review RM tile in graphical view is shown below for reference:

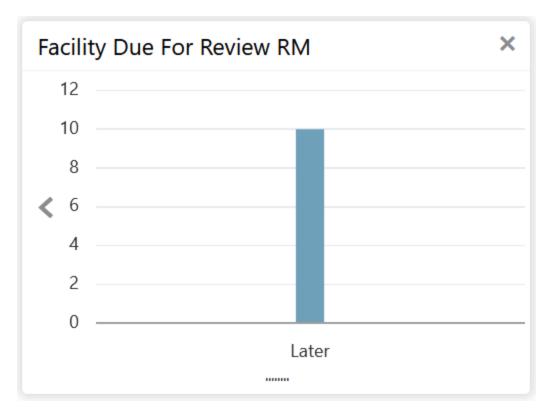

Figure 5-1 Facility Due for Review RM - Chart

 Click any bar in the graph. The Filter window is displayed.

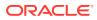

| Type to filter |                  | $\times$ Clear $\times$  |                   |
|----------------|------------------|--------------------------|-------------------|
| Party          | No of Facilities | Customer Name            | Review Date       |
| 409            | 1                | ACME Corporation         | NaN-undefined-NaN |
| PTY192246855   | 14               | ACME Corporation         | 6-May-2021        |
| 12845          | 3                | Abu abi Council          | NaN-undefined-NaN |
| PTY203091193   | 2                | TQT2234                  | NaN-undefined-NaN |
| PTY201835452   | 15               | BC CORP                  | 6-May-2021        |
| PTY20202       | 2                | Tat Group                | 7-July-2021       |
| PTY202021      | 2                | Tat Steels               | 7-July-2021       |
| 14184          | 13               | Al Automotive            | NaN-undefined-NaN |
| 8088           | 2                | CORP 16052021 1          | 17-May-2021       |
| 15161          | 18               | Et Technologies FZ - LLC | NaN-undefined-NaN |
|                |                  |                          |                   |

#### Figure 5-2 Filter

2. Type the filter parameter in the **Type to filter** text box.

For example: type the first three characters of customer name, facilities associated with the mentioned customer are displayed.

**3.** To sort the data in ascending or descending order, click the triangle next to any header as shown below.

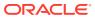

| Type to filter |                  | × Clear ×                |                   |
|----------------|------------------|--------------------------|-------------------|
| Party          | No of Facilities | Customer Name            | Review Date       |
| 409            | 1                | ACME Corporation         | NaN-undefined-NaN |
| PTY192246855   | 14               | ACME Corporation         | 6-May-2021        |
| 12845          | 3                | Abu abi Council          | NaN-undefined-NaN |
| PTY203091193   | 2                | TQT2234                  | NaN-undefined-NaN |
| PTY201835452   | 15               | BC CORP                  | 6-May-2021        |
| PTY20202       | 2                | Tat Group                | 7-July-2021       |
| PTY202021      | 2                | Tat Steels               | 7-July-2021       |
| 14184          | 13               | Al Automotive            | NaN-undefined-NaN |
| 8088           | 2                | CORP 16052021 1          | 17-May-2021       |
| 15161          | 18               | Et Technologies FZ - LLC | NaN-undefined-NaN |
|                |                  |                          |                   |

#### Figure 5-3 Sort records

4. To close the **Filter** window, click anywhere outside the window.

## References

User guides of modules related to Credit 360 interface.

For more information on any related features, you can refer to the following documents:

- Oracle Banking Procedure User Guide
- Oracle Banking SMS User Guide
- Oracle Banking Common Core User Guide
- Oracle Banking Credit Facilities Process Management Installation Guides

## Feedback and Support

Information on Oracle's feedback and support policy.

Oracle welcomes customer's comments and suggestions on the quality and usefulness of the document. Your feedback is important to us. If you have a query that is not covered in this user guide or if you still need assistance, please contact documentation team.

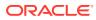